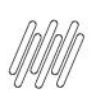

# **01. VISÃO GERAL**

Ao adicionar dados no relatório, você verá que cada Módulo tem seu próprio menu de **3 pontinhos**, localizado no canto superior direito.

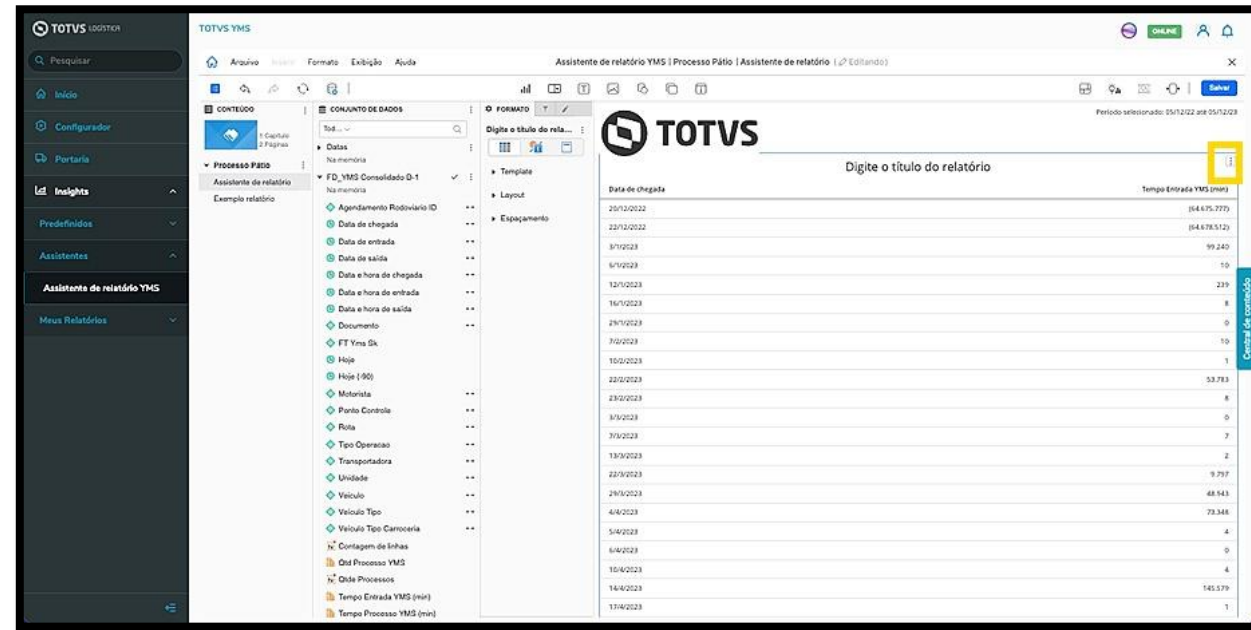

Ao clicar nele são apresentadas diversas opções que permitem realizar a edição do relatório.

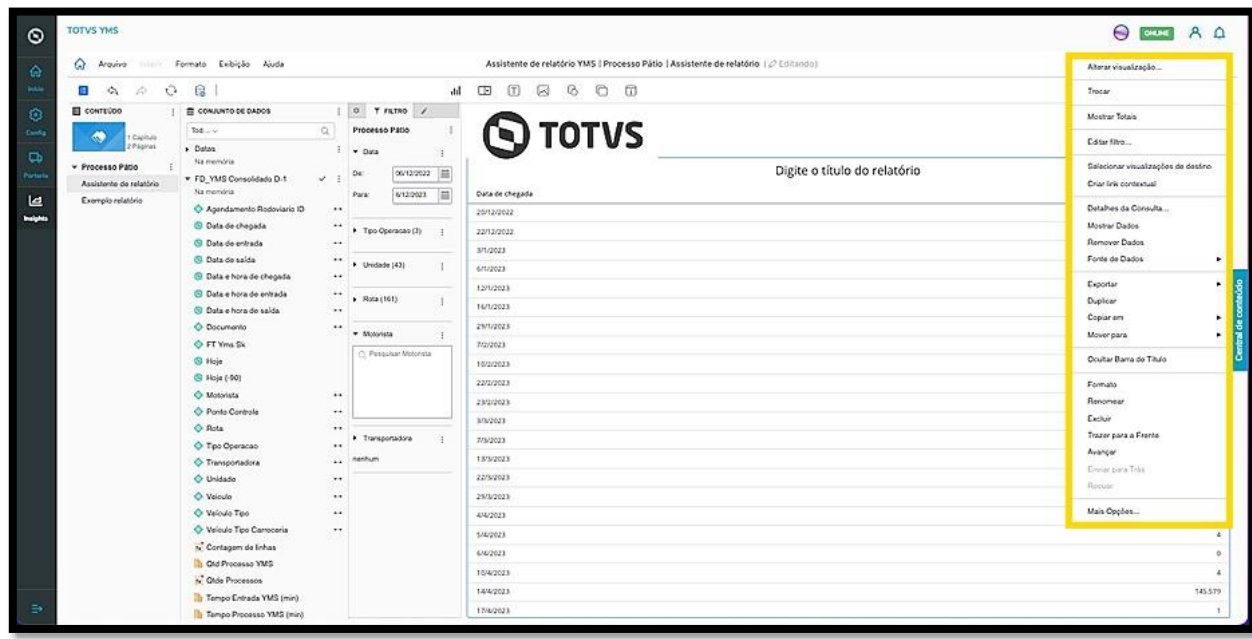

 $\overline{\circ}$ 

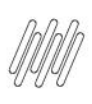

A opção **Trocar** inverte a exibição das colunas.

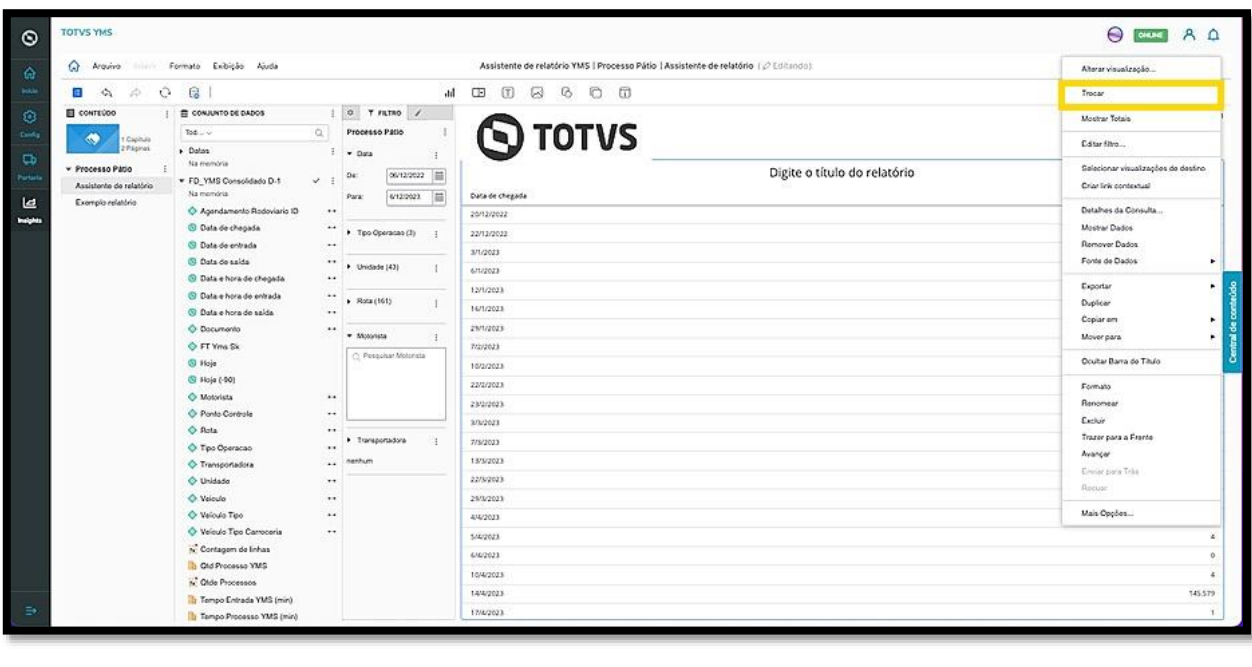

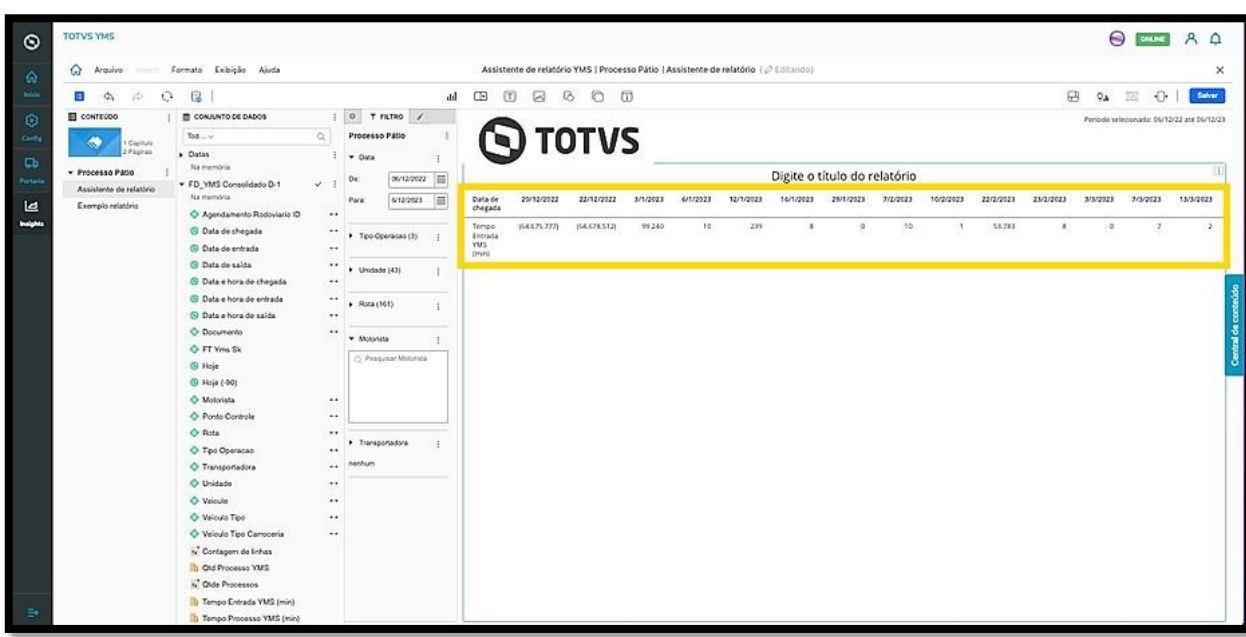

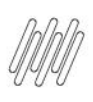

A opção **Mostrar totais** inclui a soma dos dados que estão sendo exibidos na tela do relatório.

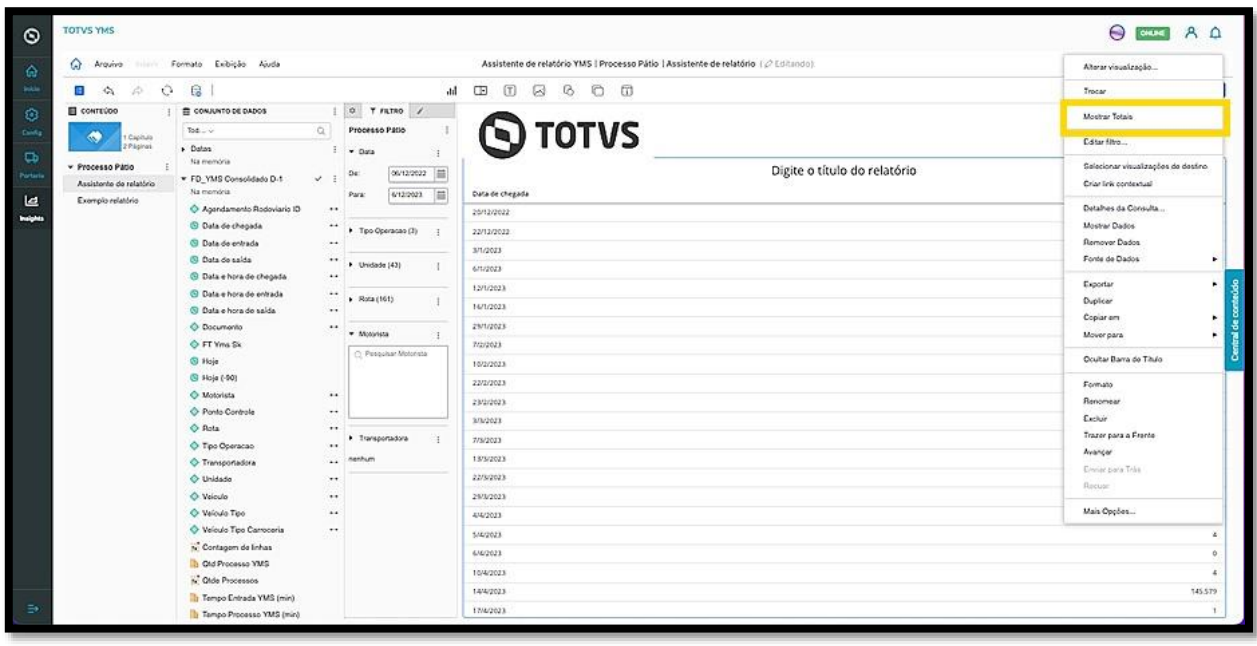

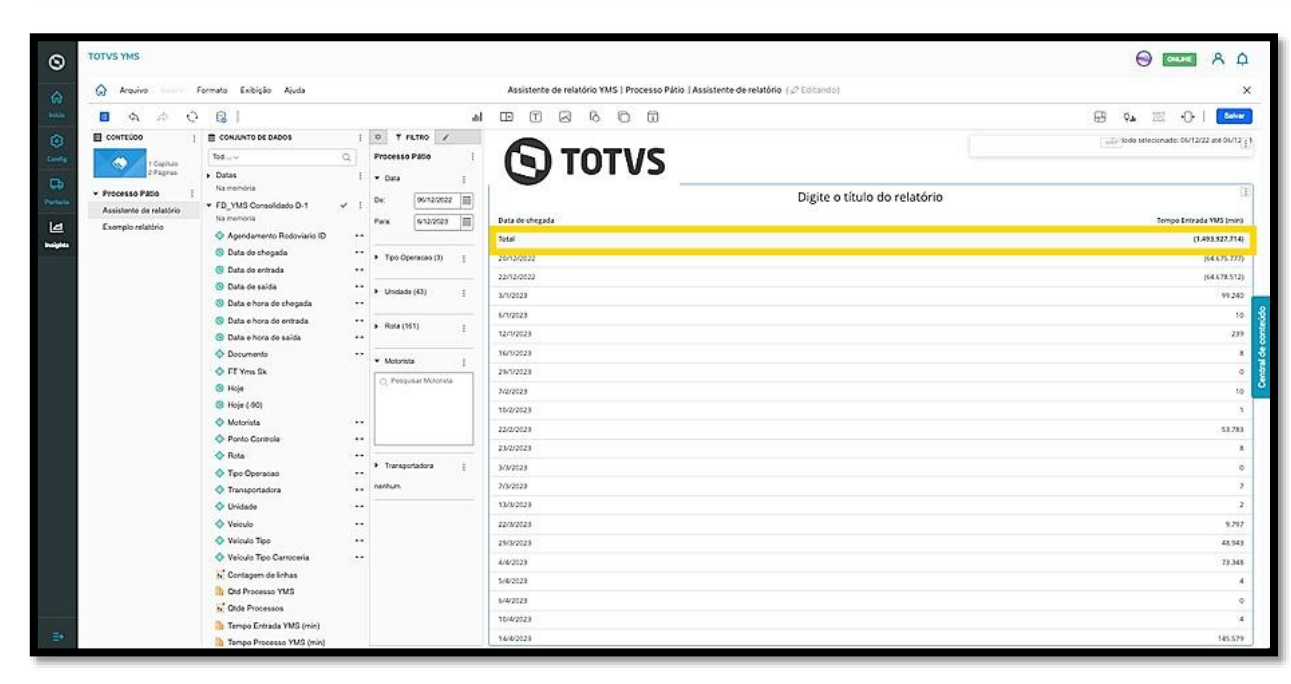

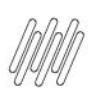

A opção **Alterar Forma** abre um submenu com opções que permitem alterar a forma de exibição do gráfico.

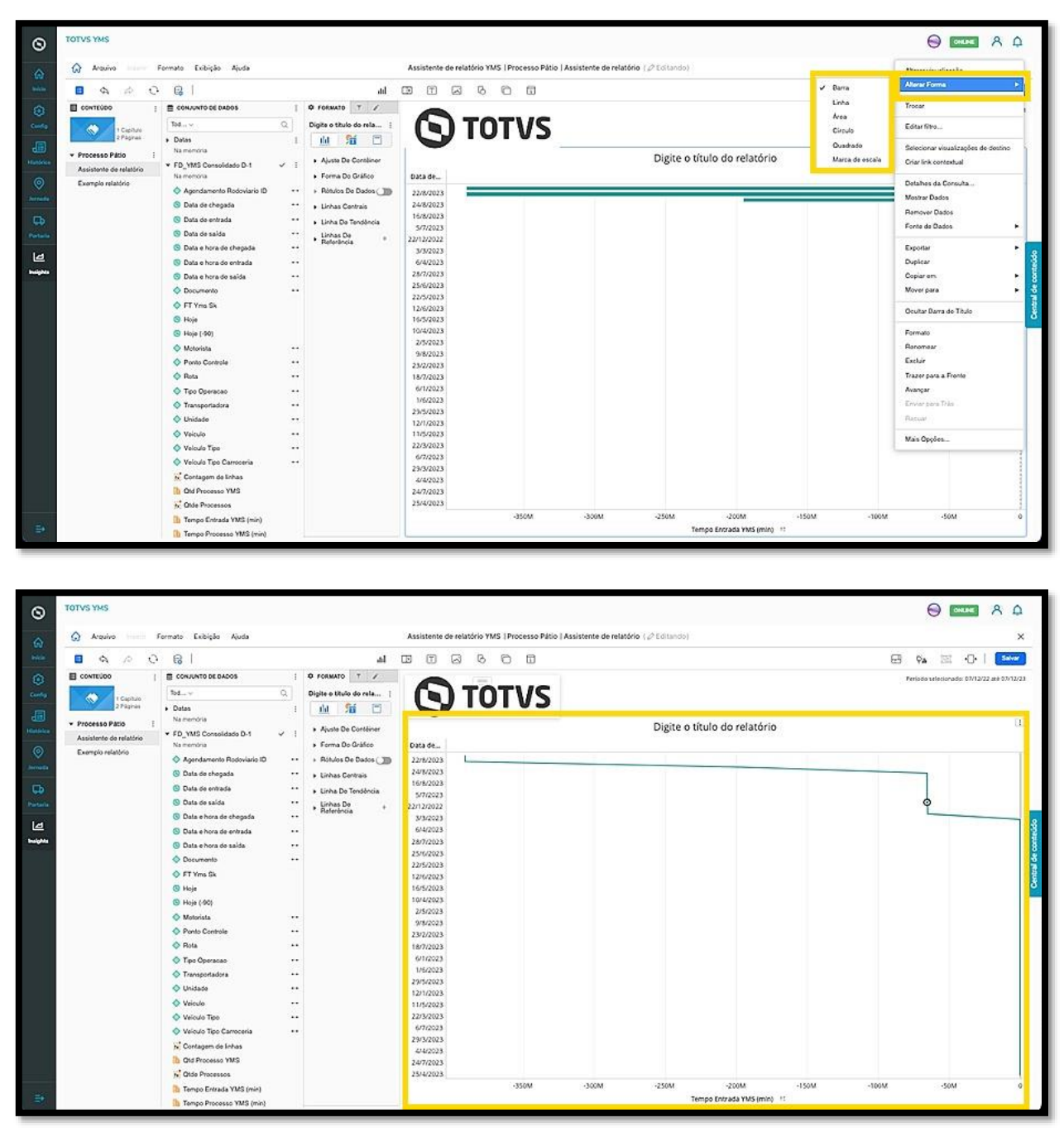

A opção **Editar filtro** permite que você gere filtros específicos para a visualização do gráfico que está editando. Ao clicar nela, uma nova tela será exibida.

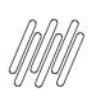

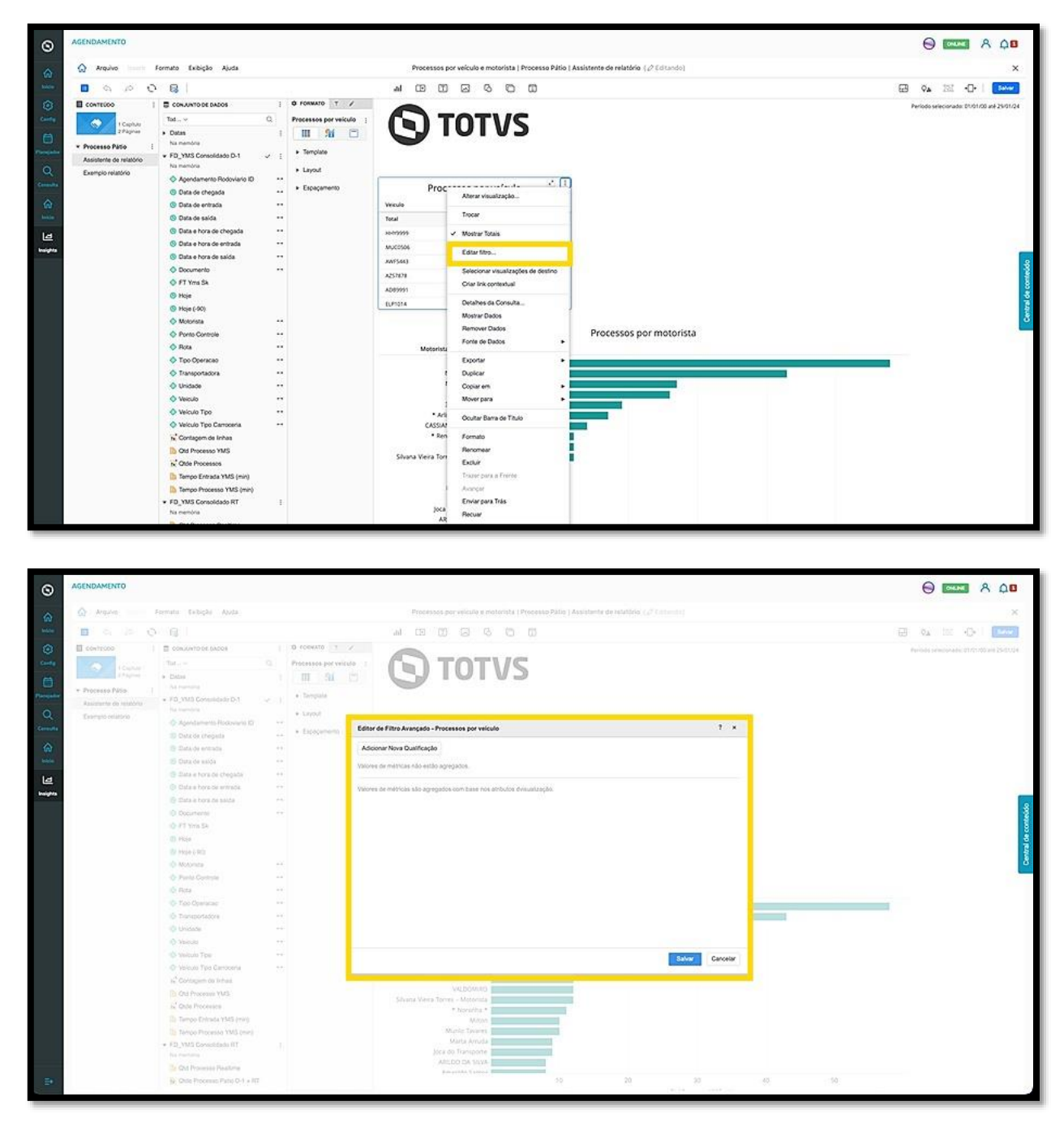

Para gerar um filtro específico, clique em **Adicionar Nova Qualificação**.

Isso significa que você pode gerar uma condicional para o gráfico, vinculando métricas ou atributos.

Ao clicar nesse botão, uma lista com todos os atributos e métricas será exibida.

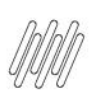

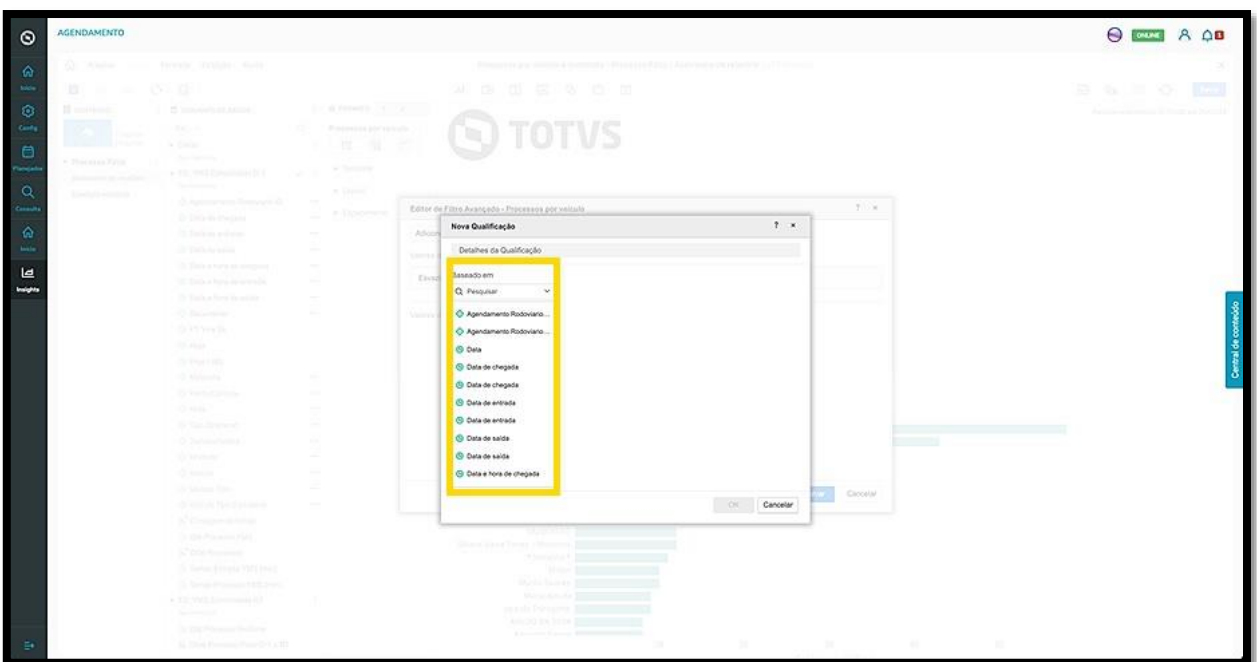

Ao selecionar um atributo ou métrica, ele será exibido na tela para que você defina os critérios de filtro.

Por exemplo, caso queira visualizar os dados específicos sobre o dia de hoje, clique em **Hoje** e selecione a **data de hoje,** no lado direito.

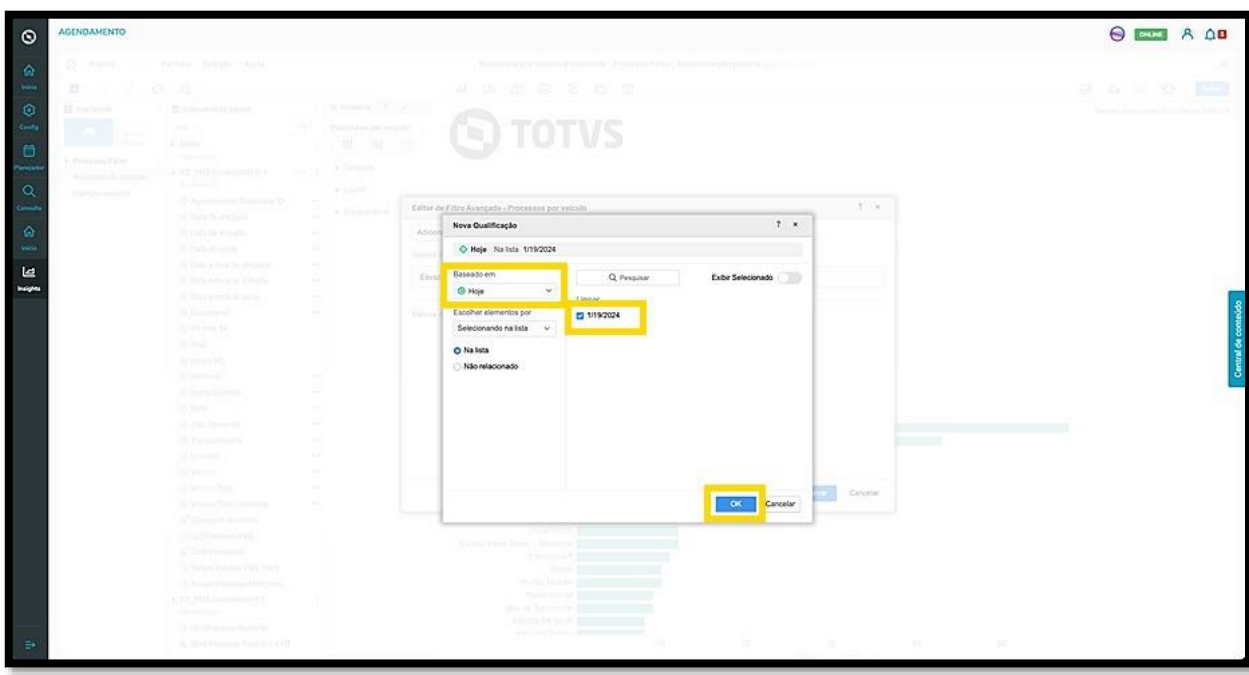

 $\overline{\circ}$ 

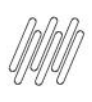

Ao finalizar, clique em **OK** para que o filtro específico seja aplicado.

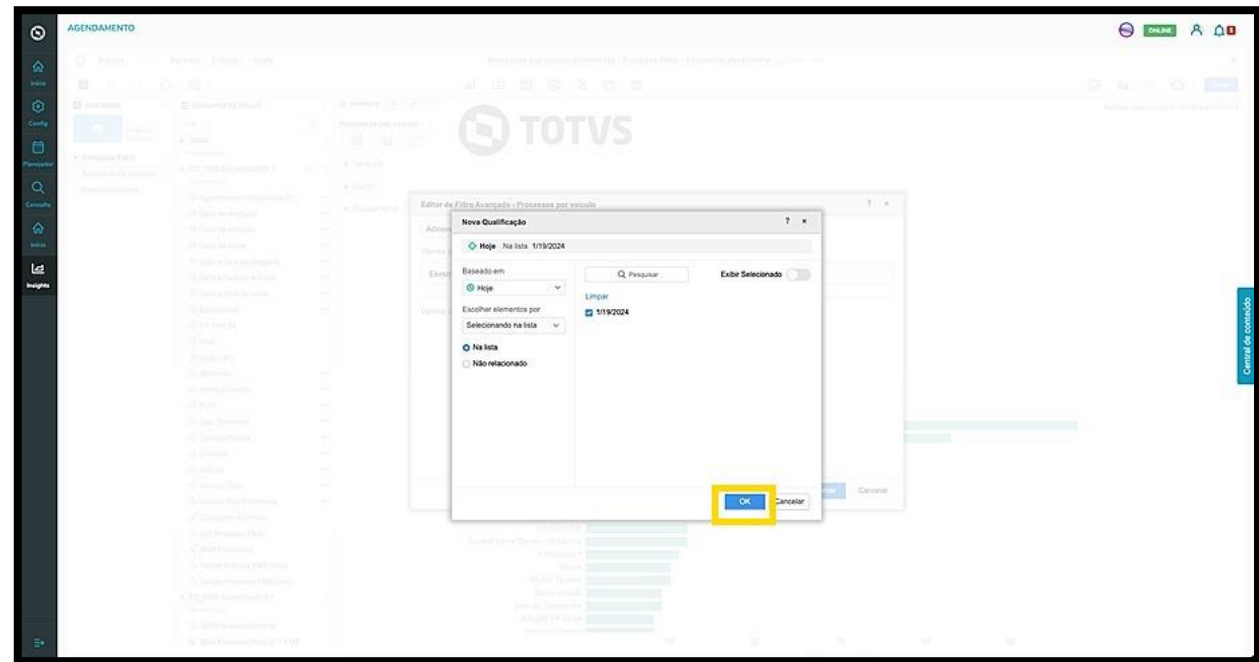

A opção **Selecionar visualizações de destino** permite que você utilize uma visualização específica para filtrar ou destacar os dados em outra forma de visualizar, desde que o relatório tenha duas ou mais visualizações (Módulos).

O primeiro passo é selecionar uma visualização para ser a **fonte**.

Uma vez selecionada, clique no menu de **3 pontinhos** e, em seguida, em **Selecionar visualizações de destino.**

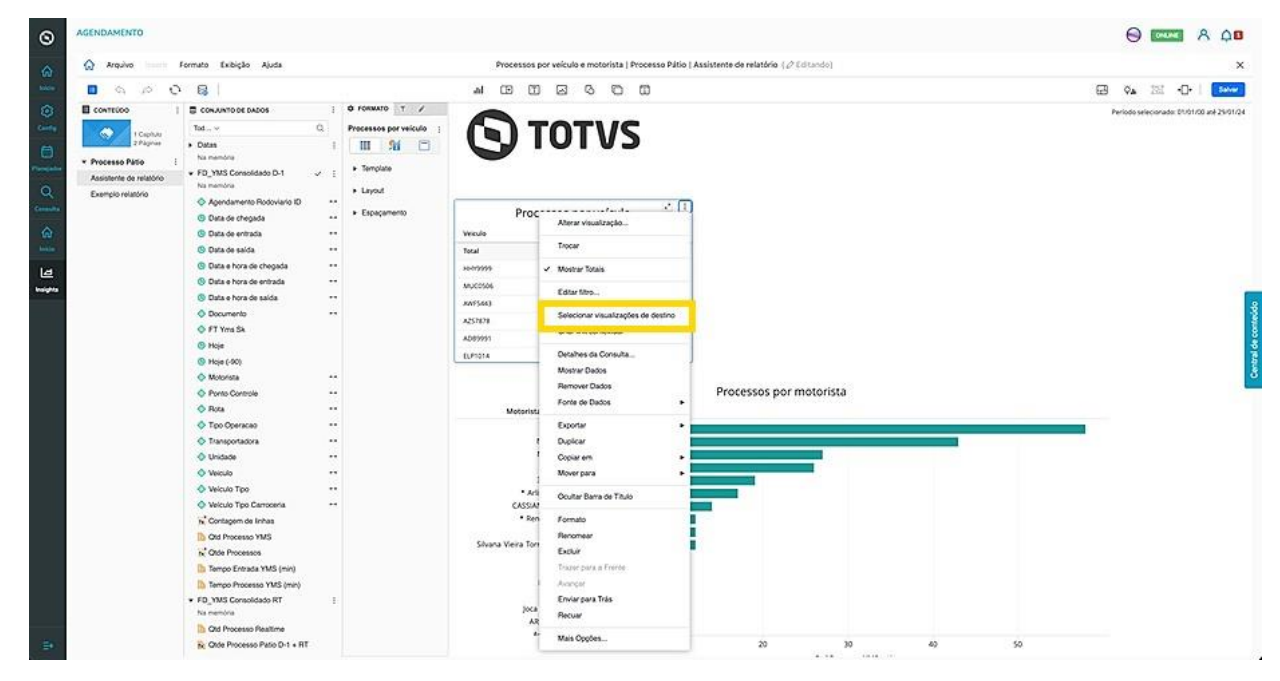

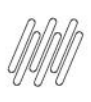

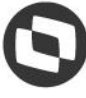

Ao clicar, a visualização selecionada para ser a fonte terá um ícone de **Origem,** no canto superior esquerdo.

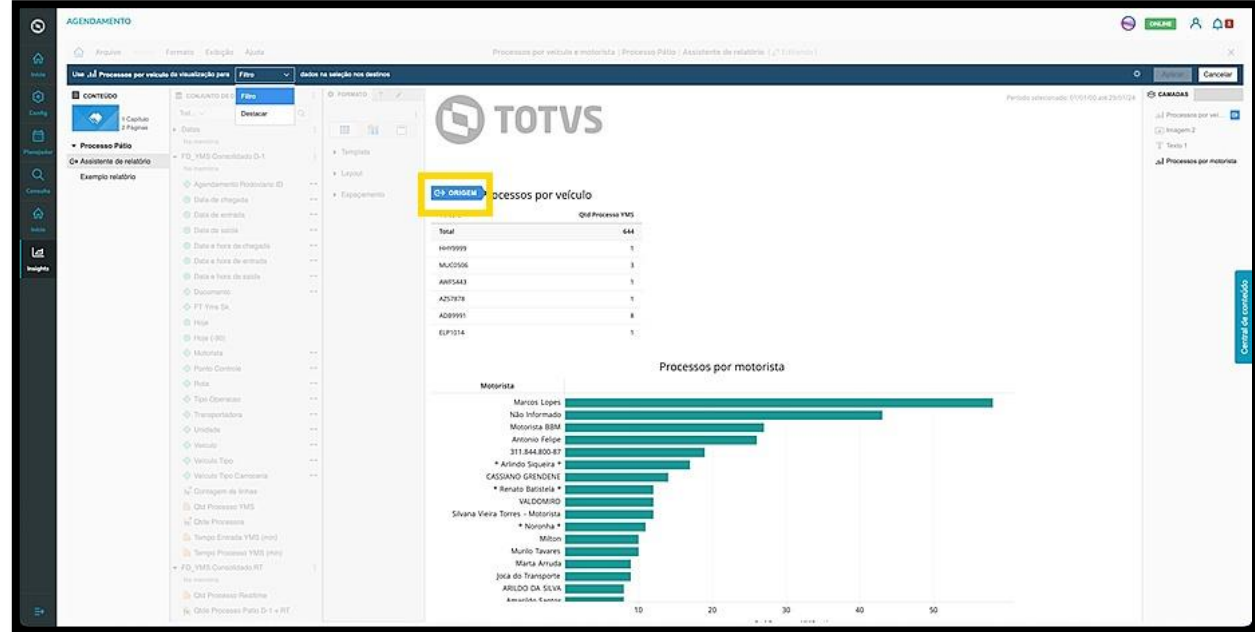

Além disso, uma barra será exibida na parte superior para que você defina se a visualização terá função de **filtro** ou **destaque.**

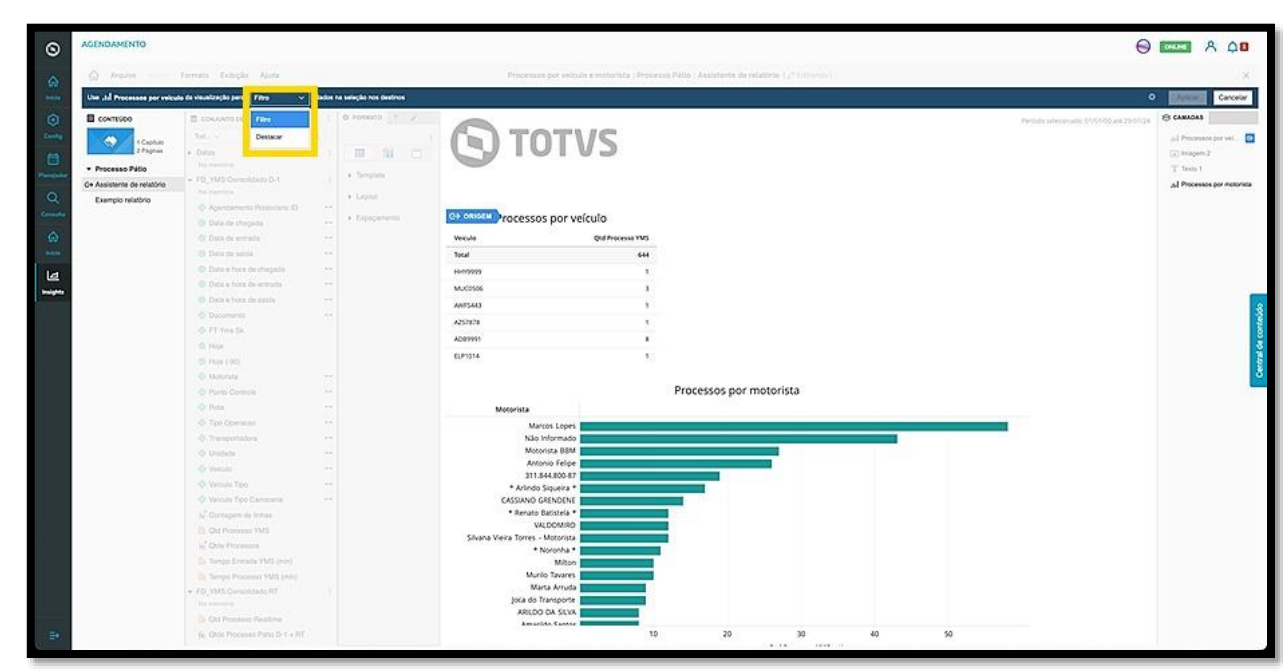

Após selecionar, defina a visualização que deseja ter como destino a partir da fonte e clique nela.

Ao clicar, o ícone de **Destino** será exibido no canto superior esquerdo.

Caso queira, é possível selecionar mais de uma visualização como destino, desde que elas estejam na mesma página.

 $\circ$ 

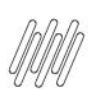

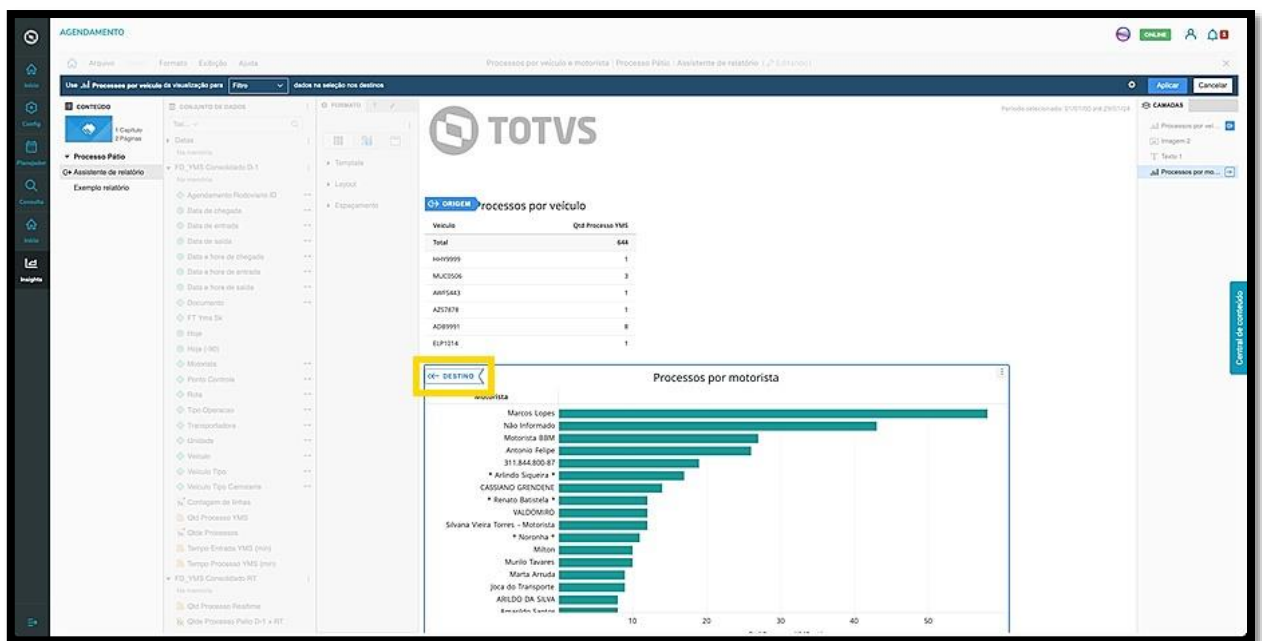

Assim que finalizar a seleção, clique em **Aplicar**.

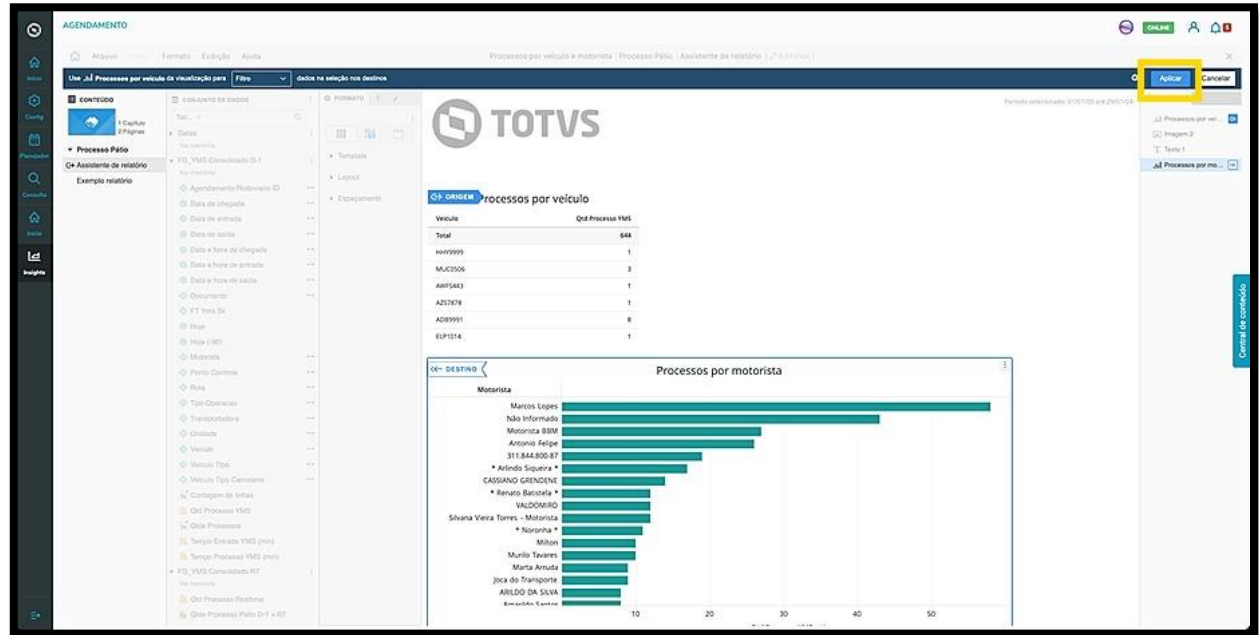

Algumas opções rápidas também estão disponíveis no menu:

 O clique em **Exportar** permite que os dados de um Módulo sejam exportados nos formatos XLSX (Excel), PDF ou CSV.

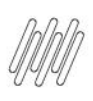

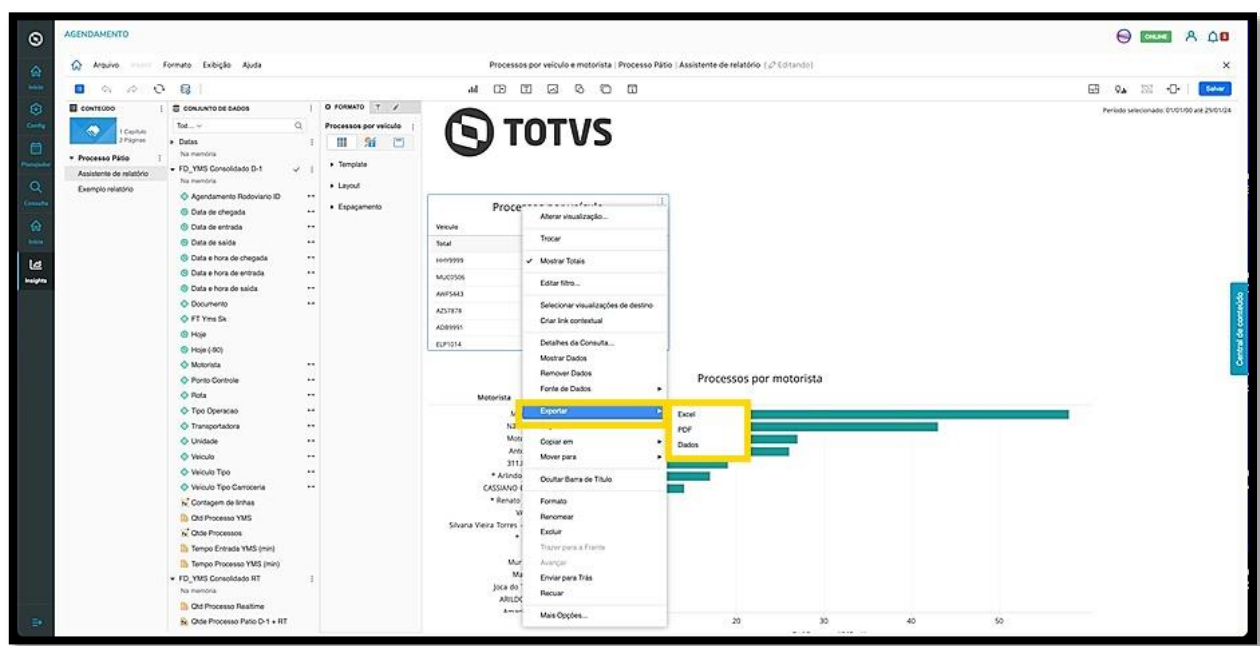

A opção Duplicar gera uma cópia exata do Módulo selecionado.

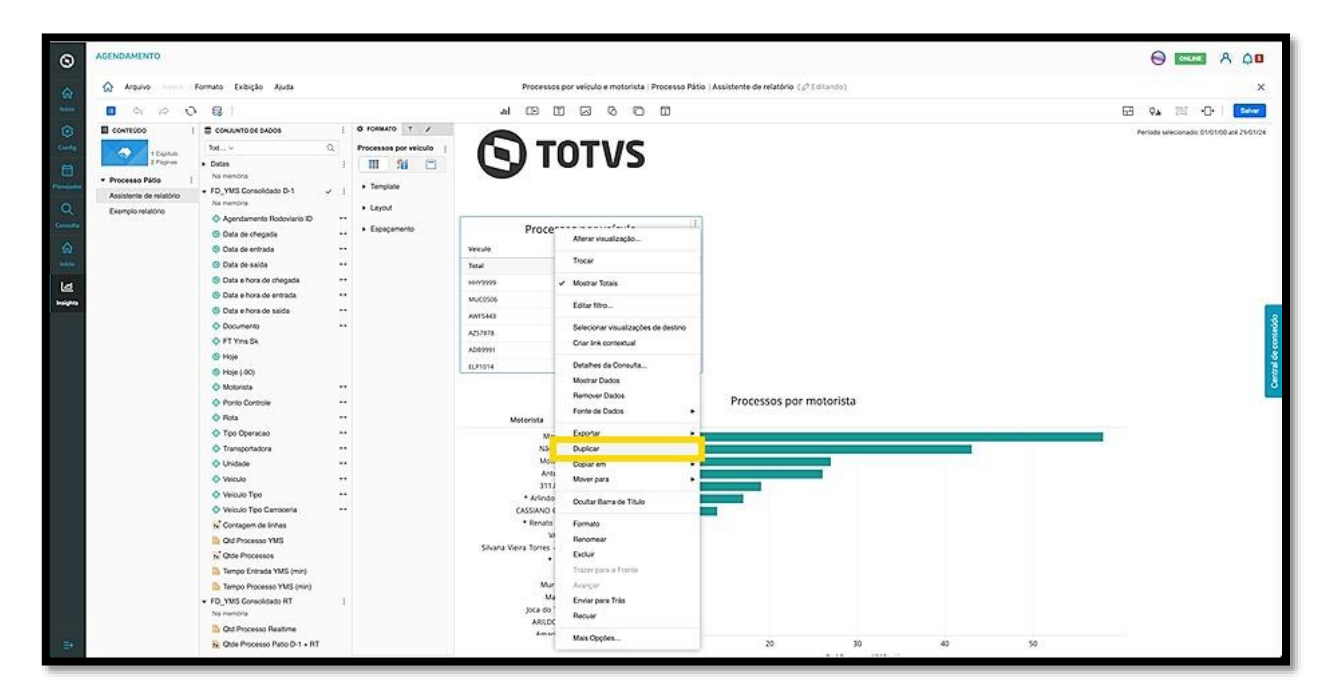

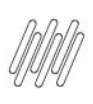

- 
- A opção **Copiar em** gera uma cópia do Módulo em formato de exemplo de relatório, em uma nova página ou em um novo capítulo.

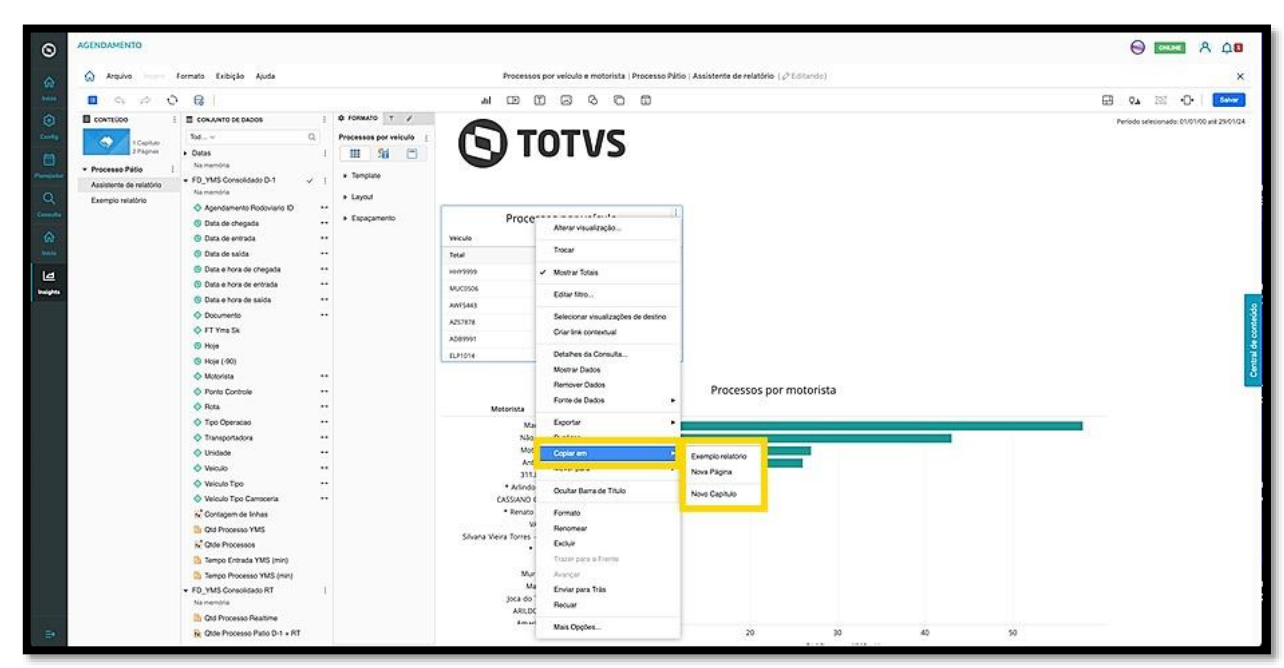

 A opção **Mover para** move o Módulo para um exemplo de relatório, uma nova página ou um novo capítulo.

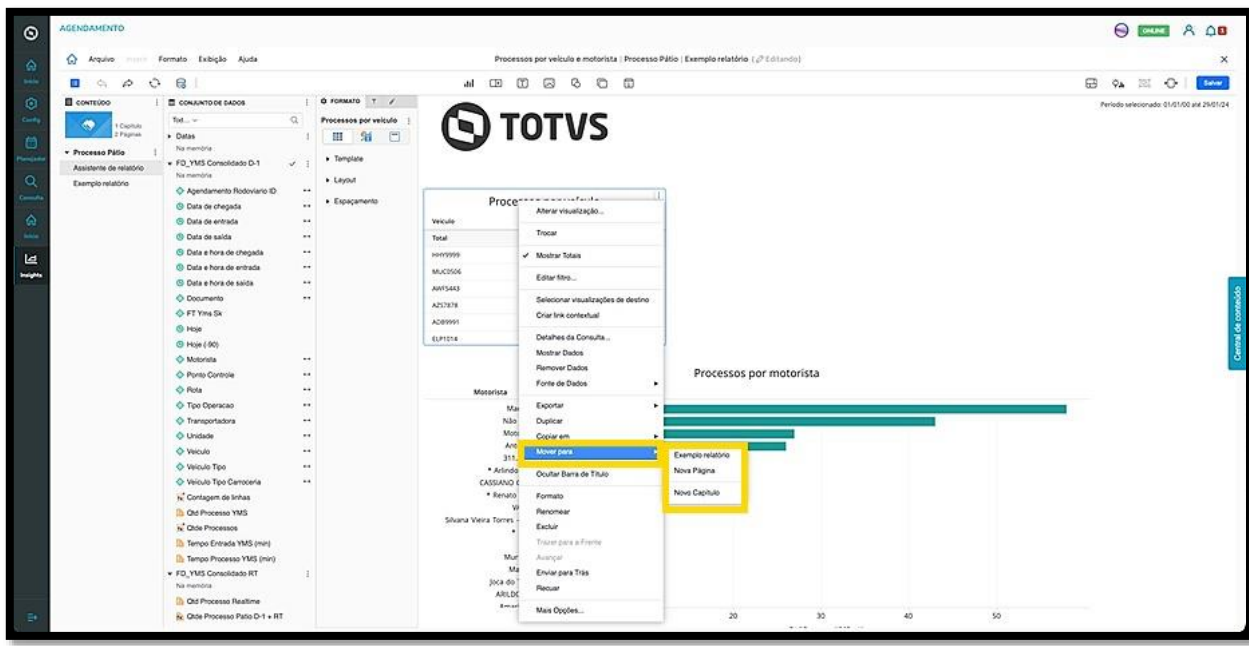

 $\odot$